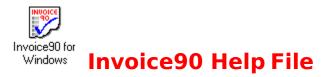

Welcome to Invoice90 for windows help, simply click the topic you require help on, or use the search facility.

#### **Main Topics**

<u>New Invoice</u> <u>Save Invoice</u> <u>Loading/Open existing Invoice</u> <u>Print Invoice</u> <u>Customer Accounts Editor</u>

#### How To?

Raise an Invoice Create New Customer Accounts Invoice Payments Exit Invoice90

#### **Functions**

<u>Calculator</u> <u>Text Drag and Drop</u>

#### **Reports**

<u>List Customers</u> <u>List Sales Invoices</u> <u>List Cheques Received</u> <u>List Outstanding Invoices</u> <u>Print Statements</u>

#### **System Settings**

Editing User Details Change/Set the VAT rate Editing Bank Details Edit Invoice No Repairing Database files Year End

Common Errors

<u>Obtaining Technical Support from Micro90</u> <u>Copyright notice</u> <u>Company Liability</u>

1st Sept 1995

### HOW TO RAISE AN INVOICE

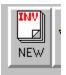

This section will explain the steps necessary to raise a new invoice and print the invoice.

- 1) Click the button labeled NEW.
- 2) You must have a valid customer account number to assign against the invoice.
- Click the button labeled ACCs to display the customer database editor.

Enter a unique 10 character code and press Return. (This will be know as the Account Number.)

- Enter all other required details.
- To save the new customer account Click on the button labeled SAVE.
- To exit the customer database click on the button labeled CANCEL.
- 3) Enter the Customers Account Number in the box labeled Account No.
- 4) Enter the other details required on the Invoice.
- 5) To save the Invoice simply click the button labeled SAVE.

6) To print the invoice simply click the button labeled PRINT, select the number of copies and click the button labeled OK.

7) You should now have a copy of you invoice on paper and file.

#### **NEW INVOICE**

| INV | , |
|-----|---|
| NEW |   |

A new invoice will be generated only if the current invoice has been saved. To activate a new Invoice click the button labeled NEW (as above).

This will cause the invoice number to increase by 1
This will cause the invoice on screen to be cleared

The new invoice will not be saved unless you click the SAVE button or select  $\underline{S}$  ave Invoice from the <u>File</u> menu

KEY SHORTCUT = Ctrl + N

### SAVE INVOICE

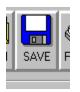

To save an invoice click the button labeled SAVE or select <u>Save</u> Invoice from the <u>File</u> menu

The Invoice will not be saved unless an Account No has been correctly entered.
If the Invoice already exists on file (ie. has been saved before) you will be prompted to confirm your SAVE request.

KEY SHORTCUT = Ctrl + S

### LOADING/OPEN EXISTING INVOICE

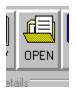

To load an existing invoice click the button labeled OPEN or select  $\underline{O}$ pen existing Invoice from the  $\underline{F}$ ile menu.

If the current invoice has not been saved, you will be prompted as to whether you wish to save the invoice.

KEY SHORTCUT = Ctrl + L

## **PRINTING INVOICES**

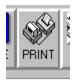

To Print an Invoice click the button labeled PRINT or select <u>Print Invoice from the File menu</u>.

1) Enter the number of copies you require

2 )Click the OK button to print, Click the CANCEL button to abort

KEY SHORTCUT = Ctrl + P

### **CREATING CUSTOMER ACCOUNTS**

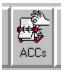

All Invoices must be assigned a customer account number. If the customer does not exist it will be necessary to create new customer.

| CUSTOMER DATABASE      |      |      |       |     |        |      |
|------------------------|------|------|-------|-----|--------|------|
| <u>F</u> ile           |      |      |       |     |        |      |
| PREV NEW               | LOAD | SAVE | PRINT | DEL | Cancel | NEXT |
| Account No.<br>Address |      |      |       |     |        |      |
| Tel                    |      |      |       |     |        |      |
| Fax                    |      |      |       |     |        |      |
| Contact                |      |      |       |     |        |      |

1) Click the button labeled ACCs or select <u>C</u>ustomer Accounts from the <u>D</u>atabase menu. A second window will be displayed allowing you to amend the customer database.

2) Enter a unique customer account number in the box labeled Account No.

- 3) Enter company name and address.
- 4) Click on the button labeled SAVE to save the details.
- 5) Click on the button labeled CANCEL to exit the customer database.

More information on the Customer Database Editor

### **CUSTOMER DATABASE OPTIONS**

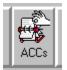

Every invoice within the system must have a customer account number. Every customer account number within the system must be unique to the customer.

This function is used to create and edit customer accounts. Click the button labeled ACCs or select <u>C</u>ustomer Accounts from the <u>D</u>atabase menu, a second window will appear allowing you to amend the customer database.

| CUSTOMER DATABASE |          |      |      |       |     |        |      |
|-------------------|----------|------|------|-------|-----|--------|------|
| <u>F</u> ile      |          |      |      |       |     |        |      |
| PREV              |          | LOAD | SAVE | PRINT | DEL | Cancel | NEXT |
| Acc               | ount No. |      |      |       |     |        | -    |
|                   | Address  |      |      |       |     |        | - 11 |
|                   |          | -    |      |       |     |        | - 11 |
|                   |          | -    |      |       |     |        | - 11 |
|                   |          |      |      |       |     |        | - 10 |
|                   |          |      |      |       |     |        |      |
|                   | Tel      |      |      |       |     |        |      |
|                   | Fax      |      |      |       |     |        |      |
|                   | Contact  |      |      |       |     |        |      |

#### PREV previous record

Click this button to move to the previous record in the customer database.

#### NEW new customer

Click this button to clear the customer entry screen, if the current account has not been saved then you will be prompted to save.

#### LOAD load existing customer

Click this button to load an existing customer. You will be required to enter a valid account number and click the OK button to load.

#### <u>SAVE</u>

Click this button to save the account details to the customer database. If the account already exists you will be asked if you wish to continue.

#### <u>PRINT</u>

Click this button to print the customer details.

#### DEL delete customer

Click this button to remove the customer from the database, you will be asked to confirm your deletion.

<u>Cancel</u>

Click this button to exit from the customer account database editor.

#### NEXT next record

Click this button to move to the next customer in the database.

### **INVOICE PAYMENTS**

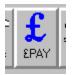

This function is used to make payments against a customers outstanding account. Payments are recorded against every individual invoice.

- 1) Click the button labeled  $\pm$  PAY or select <u>P</u>ayments from the <u>D</u>atabase menu.
- 2) Enter the Account No of the customer your payment is from and click OK.
- 3) Enter the cheque number followed by the cheque value.
- 4) Enter the payment(s) value against the corrosponding Invoice(s).
- 5) Click the button labeled SAVE to save the details.
- 6) You will be returned to the main invoice screen
- Invoice90 will check to ensure that the amount of money received = amount allocated.

## Obtaining Technical Support from Micro90

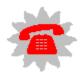

| Office        | : (+44) [0]1 202 667337         |
|---------------|---------------------------------|
| Fax           | : (+44) [0]1 202 665609         |
| Out of Office | : (+44) [0]585 172782           |
| Hours         | : (+44) [0]378 783982           |
| email         |                                 |
| Compuserve    | : 100534,1100                   |
| InterNet      | : micro90@bournemouth-net.co.uk |

The latest version of Invoice90 (Shareware) will be available either on :

CompuServe (go winprod) under BizFinance

### CALCULATOR

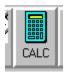

To display the calculator on screen click on the button labeled CALC or select <u>C</u>alculator... from the <u>E</u>dit menu.

\_\_\_\_

| Н     |      | Dra | ıg'n'C | rop          |              |           |
|-------|------|-----|--------|--------------|--------------|-----------|
| E     |      |     | th     | 0.1<br>eCalc | 00<br>ulator |           |
|       | 7    | 8   | 9      | С            | CE           | Unit Pric |
|       | 4    | 5   | 6      | X            | /            |           |
|       | 1    | 2   | 3      | +            | -            |           |
|       | C    | )]  |        | =            | =            |           |
| Close |      |     |        |              |              |           |
| Ne    | tt 📘 |     | 0.00   | V            | /AT 📘        |           |

The Calculator works much like any other calculator.

Click the Close button when you have finished with the calculator.

■ You may use Drag and Drop methods on the calculator display, simple click and hold the mouse button down on the display and drag the mouse pointer to the position on the invoice you wish the figure to be inserted and release the mouse button.

### **VAT% RATE DETAILS**

To change or setup the standard VAT rate on the system select Edit User Details... from the <u>D</u>atabase menu

A window will appear with the user details setup on the system. The box labeled std VAT contains the standard vat rate.

- Click the OK button to save the details.
- Click the Cancel button to disregard any changes made.

### **EDITING USER DETAILS**

To change or setup the user details on the system select Edit User Details... from the  $\underline{D}atabase$  menu.

A window will appear with the user details setup on the system.

| Text Description | <u>Example</u>        | <u>Comment</u>                 |
|------------------|-----------------------|--------------------------------|
| Company          | -                     | + Printed on invoice           |
| Name             |                       |                                |
| Address          |                       |                                |
| 1                |                       |                                |
| Address          |                       |                                |
| 2                |                       |                                |
| Address          |                       |                                |
| 3                |                       |                                |
| Address          |                       |                                |
| 4<br>Tal         |                       |                                |
| Tel              |                       |                                |
| <br>Fax          |                       |                                |
| Fax              |                       |                                |
| <br>Company Reg  | <br>389 2832 1234     |                                |
| No               | 309 2032 1234         |                                |
| Company VAT      | 123 1234 12           |                                |
| No               | 125 1254 12           |                                |
| Name             | partner/director name | + Used to display names of     |
| 1                | 1                     |                                |
| Name             | partner/director name | partners or directors          |
| 2                | 2                     | P                              |
| Name             | Partners / Directors  | + Description of names $1 + 2$ |
| Desc             | -                     | ·                              |
| Comments         |                       | + Printed on bottom of         |
| 1                |                       |                                |
| Comments         |                       | invoice                        |
| 2                |                       |                                |
| std VAT rate     | 17.50                 | + standard VAT rate            |
| %                |                       |                                |
| TAX/VAT desc     | VAT%                  | + characters used on           |
|                  |                       | screen/printer                 |
| Currency Char    | \$                    | + character used on            |
|                  |                       | screen/printer                 |

2

Click on the OK button to save the details.

Click on the Cancel button to disregard any changes made.

### **EDITING BANK DETAILS**

If you wish to include your bank details on the invoices. Enter you bank details using this function.

To change or setup the you bank details on the system select Edit Bank Details... from the  $\underline{D}a$  tabase menu.

A window will appear with your bank details setup on the system.

| Text Description | <u>Example</u>     | <u>Comment</u>                |
|------------------|--------------------|-------------------------------|
| Bank             |                    |                               |
| Name             |                    |                               |
| Address          |                    |                               |
| 1                |                    |                               |
| Address          |                    |                               |
| 2                |                    |                               |
| Address          |                    |                               |
| 3                |                    |                               |
| Address          |                    |                               |
| 4                |                    |                               |
| Sort             | Sort Code : 10-10- | Your Banks sort code (prefix) |
| Code             | 10                 |                               |
| Account          | Account No :       | Your Account No. (prefix)     |
| No               | 436346445          |                               |

( (prefix) you must allow for a description of the following number eg. Account No : )

Click the OK button to save the details.

Click the Cancel button to disregard any changes made.

#### **TEXT DRAG AND DROP**

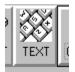

To use the Text insert feature on the invoice click on the button labeled TEXT or select  $\underline{T}$ ext Drag and Drop from the  $\underline{D}$ atabases menu.

The feature enables you to insert preset lines of text into you invoice very fast . Simply click and hold the button down on the text line you wish to insert (Yellow Background), drag the mouse pointer to the point on the invoice you wish to insert the text into and release the mouse button.

To amend the details on the TEXT feature simple click on the required line and enter the new text. Details are automatically saved on exit.

Always click the Close button when you have finished.

## **EDITING INVOICE NUMBER**

To alter the next invoice number select Edit Invoice No... from the <u>D</u>atabases menu.

- Never set the number lower that the last invoice issues !
- Never set the number higher that 30000.
- Click OK to set the invoice number.

#### YEAR END

Run this option when your tax year in Ends. It wipes old data and compacts the database.

- It will wipe all paid invoices from system.
- It will wipe all records of payments.
- It will Compact the database after all deletions.

MAKE SURE YOU TAKE BACKUPS !!!!

### **REPAIRING DATABASE FILES**

To repair the main database select Repair Database.. from the <u>D</u>atabases menu.

The system will prompt you to continue, warning that the main database file will need to be closed. Select Cancel to exit this feature.

Repairing the database could take upto 5 minutes depending on database size.

### LIST CUSTOMERS REPORT

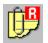

Select List Customer database... from the <u>R</u>eports menu. This will display a box with various criteria setting.

Press RETURN to accept the user default option from the blue box, otherwise enter the criteria manually.

Click on the OK button to compile the report.

CRITERIA LIST

START CUSTOMER ACCOUNT NO END CUSTOMER ACCOUNT NO

When the report has complied a report viewing screen will be displayed. Use the sliding bar to view the report.

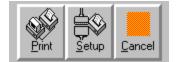

Click on the button labeled Print to print the report.

- Click on the button lableled <u>Setup</u> to change the printer setup.
- $\blacksquare$  Click on the button labeled <u>C</u>ancel to exit the report viewer.

### LIST SALES INVOICES REPORT

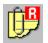

Select List Sales Invoices... from the <u>Reports</u> menu, this will display a box with various criteria setting.

Press RETURN to accept the user default option from the blue box, otherwise enter the criteria manually.

Click on the OK button to compile the report.

CRITERIA LIST

START INVOICE NO END INVOICE NO

When the report has complied a report viewing screen will be displayed. Use the sliding bar to view the report.

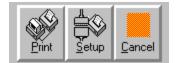

Click on the button labeled Print to print the report.

- Click on the button lableled <u>Setup</u> to change the printer setup.
- $\blacksquare$  Click on the button labeled <u>C</u>ancel to exit the report viewer.

### LIST CHEQUES RECEIVED REPORT

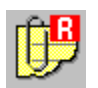

Select List Cheques Received... from the <u>Reports</u> menu, this will display a box with various criteria setting.

 $\blacksquare$  Press RETURN to accept the user default option from the blue box , otherwise enter the criteria manually

Click on the OK button to compile the report.

CRITERIA LIST

START DATE

When the report has complied a report viewing screen will be displayed. Use the sliding bar to view the report.

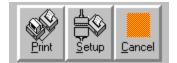

Click on the button labeled Print to print the report.

- Click on the button lableled <u>Setup</u> to change the printer setup.
- $\blacksquare$  Click on the button labeled <u>C</u>ancel to exit the report viewer.

### LIST OUTSTANDING INVOICES REPORT

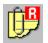

Select List Outstanding Invoices... from the <u>Reports</u> menu, this will display a box with various criteria setting.

Press RETURN to accept the user default option from the blue box, otherwise enter the criteria manually.

Click on the OK button to compile the report.

CRITERIA LIST

START CUSTOMER ACCOUNT NO END CUSTOMER ACCOUNT NO START INVOICE DATE END INVOICE DATE

When the report has complied a report viewing screen will be displayed. Use the sliding bar to view the report.

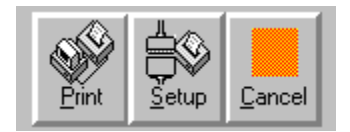

Click on the button labeled Print to print the report.

Click on the button lableled <u>Setup</u> to change the printer setup.

Click on the button labeled <u>C</u>ancel to exit the report viewer.

### Kãtnote K Print Statements;PRINT **PRINT STATEMENTS**

Select Print Statements... from the <u>R</u>eports menu, this will display a box with various criteria setting.

Press RETURN to accept the user default option from the blue box, otherwise enter the criteria manually.

Click on the OK button to compile and print the statements.

### **EXITING INVOICE90**

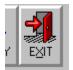

Click on the button labeled EXIT or select  $E_{\underline{x}}$  it from the <u>F</u>ile menu

Invoice90 will check to ensure the current invoice has been saved, If not you will prompt to confirm you wish to exit.

#### COPYRIGHT

## READ CAREFULLY, USAGE OF THIS SOFTWARE MUST DEPEND ON ACCEPTANCE OF THESE TERMS

#### (c) Invoice90 for Windows(R). Copyright Micro90, 1995. All rights reserved

#### SHAREWARE VERSION

**Evaluation and Registration** 

■ This in not free software. You are hereby licensed to use this software for evaluation purposes without charge for a period of 21days. If you use this software after the 21 day evaluation period a registration fee is required. Payments should be sent to Micro90, First Floor, Hamworthy House, New Quay Road, Poole, Dorset, BH15 4AD, ENGLAND . For cost see : <u>Ordering Invoice90</u>

Unregistered use of Invoice90 for windows after the 21 day evaluation period is in violation of International copyright laws.

Distribution

■ Provided that you verify that you are distributing the Shareware Version (see front title screen for wording Shareware Version) you are hereby licensed to make as many copies of the Shareware Version of this software and documentation as you wish; give exact copies of original Shareware version to anyone, and distribute the Shareware version of the software and documentation in its unmodified form via electronic means. There is no charge for any of the above.

■ You are specifically prohibited from charging, or requesting donations for any such copies, however made, and from distributing the software and/or documentation with other products(commercial or otherwise) without prior written permission.

#### **REGISTERED VERSION**

One registered copy of Invoice90 for windows may either be used by a single company or individual on a standalone machine.

Micro90 reserve the copyright of the Invoice90 for windows software which is not to be copied, Reproduced or Disclosed to a third party without the prior written consent of Micro90.

#### MICRO90 ACCEPT NO LIABILITY FOR ANY DATA LOSS, CLAIMS, FINES OR ANY OTHER KIND OF PENALTY INCURRED BY THE USER

1st January 1995

Micro90 First Floor Hamworthy House New Quay Road Poole Dorset BH15 4AD ENGLAND

#### **COMPANY LIABILITY**

# READ CAREFULLY, USAGE OF THIS SOFTWARE MUST DEPEND ON ACCEPTANCE OF THESE TERMS

1st January 1995

The Invoice90 for Windows software system has been carefully designed, complied and checked for technical accuracy. Micro90 accept no liability for inaccuracies or errors. resultings from either Invoice90 for Windows or Incorrect/incompatiable operational usage of peripheral hardware,software.Comments or correspondence regarding the Invoice90 for windows software system and help files should be addressed to :

Micro90 First Floor Hamworthy House New Quay Road Poole Dorset BH15 4AD ENGLAND

No Refunds will be given if the READ CAREFULLY seal on the disk envelope is broken.

MICRO90 ACCEPT NO LIABILITY FOR ANY DATA LOSS, CLAIMS, FINES OR ANY OTHER KIND OF PENALTY INCURRED BY THE USER

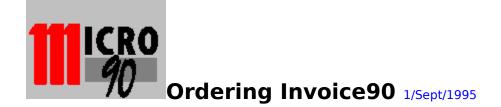

#### Getting the latest Shareware version

■ If you wish to use Invoice90, you must register the software . This will entitle you to technical support.

To Order simply print this form, fill in the details and send with payment to the address below.

<u>COST !!!</u>

| Name<br>Company<br>Address |          |            |  |
|----------------------------|----------|------------|--|
|                            |          |            |  |
|                            |          |            |  |
| Country                    |          |            |  |
| Email                      |          |            |  |
| Tel                        |          |            |  |
| Fax                        |          |            |  |
| Line of business           |          | VAT/TAX No |  |
| Where did you see Ir       | voice90? |            |  |

The latest version of Invoice90 for Windows will be despatched within 21 day of receipt of order/payment.

■ Your details will be stored by Micro90 to be used to inform you of Micro90 products. Please tick here \_\_\_\_\_ if you do not wish your details to be disclosed to a third party.

SEND TO:

Micro90 (Shareware Registration) First Floor Hamworthy House New Quay Road Poole Dorset BH15 4AD ENGLAND. The latest version of Invoice90 (Shareware) will be available either on :

CompuServe (go winprod) under BizFinance

Payment

Simply write a Cheques made payable to Micro90

UK = £31.13 USA = \$49.99 Canada=\$71.75 SPAIN = 10,000.00 pts

(Micro90 reserve the right to change this price without notification)

■ IF YOU ARE A VAT REGISTERED COMPANY WITHIN THE EC (NOT UK) AND YOU PROVIDE US WITH A VALID VAT NUMBER NO VAT WILL BE CHARGED.

The RNLI are a charitable organization based in Poole ,Dorset ,England . They operate Lifeboats around the coast line of Great Britain , Crewed by mostly voluntary individuals

#### **COMMON ERRORS**

Error 13, A problem with calculating the Invoice totals, this error will occur when starting Invoice90, You can usually overcome the software by re installing it.

Error 75. File access/Path error, You may be running the software from a CD-ROM, or maybe your harddrive if full, make sure the program is running on a harddrive with read/write access and avaliable space. Also make sure the programs working directory points to the directory holding Invoice.mdb.

Error 3050. Run Share.txt in your autoexec.bat file, See readme.txt file on disk.

To help us at Micro90 solve your problems with Invoice90, please report any errors you may find to Mike Naylor on tel +44 [0]1202 667337 or fax +44 [0]1202 665609 or use <u>email</u>